# 交通运输学院 **2020** 年暑期夏令营面试

# 考生操作指南及行为规范

交通运输学院 2020 年暑期夏令营面试考核采取远程网络复试形式,请各位 考生认真阅读本指南并遵照执行。

### 一、 远程网络面试所需设备、软件及环境

#### 1. 面试设备

面试采用远程网络模式,考生需准备 1 台设备(手机或电脑或平板电脑等) 以进行网络连接,考生需确保设备的摄像头、麦克风可正常使用。

### 2. 面试软件

请考生提前在所用设备中安装好"腾讯会议"和"QQ 客户端",腾讯会议简 易操作指南请见附件。其中,"腾讯会议"用于网络面试,"QQ 客户端"用于与 联络员联络及网络面试备用。

#### 3. 面试环境

面试环境须具备有线宽带、WIFI、4G/5G 网络等两种以上网络条件,须提前 测试网络环境,确保网络信号良好且能满足复试要求。考生须选择独立密闭、安 静无干扰、光线明亮的环境,独自参加网络远程复试。考生座位 1.5 米范围内, 不得存放任何书刊、报纸、资料、非面试指定的电子设备等。面试期间视频背景 必须是真实环境,不允许使用虚拟背景、更换视频背景。

### 二、 面试流程

学院为每组考生 1 名联络员,主要负责考生前期联络、测试及面试当天的组 织协调工作。

1. 准备阶段

(1) 考生联络。联络员会在 7 月 23 日前(含)通过考生报名预留手机号联 系考生并指导考生添加相应面试组的 QQ 号, 请各位考生保持手机畅通。

(2) 修改QQ昵称。考生添加联络员后,须将本人QQ昵称改为本人真实姓名。

(3) 如 7 月 23 日后,尚未接到联络员联系的考生,可主动添加应急 QQ 号 (3082823648)并说明情况;应急处理工作人员将会协助考生与所在组联络员取 得联系。

2. 测试阶段。

(1) 7 月 22 日-24 日,联络员会组织考生进行测试,考生应按照联络员要求, 提前布置好设备机位,按时参加测试。

(2) 测试过程中,考生应遵循联络员的指导和要求,清理复试环境、调整机 位,以确保复试当天能够顺利进行。

(3) 测试过程中,考生如果有任何软硬件或网络问题,须及时与联络员沟通 联系。

3. 面试当天

① 面试当天,考生须提前按要求摆放好面试设备,检查面试环境是否符合 要求;确保网络连接畅通、设备电源充足、手机通讯畅通。

② 考生面试顺序及预计开始时间会公布在学院网站上,考生须在面试前至 少 10 分钟准备好设备及面试环境进行候场;为避免因其他考生缺考造成顺序提 前,请各位考生尽可能提前准备。

③ 联络员会在面试开始前将腾讯会议号通过 QQ 发送给考生,接到通知后务 必尽快进入腾讯会议室,并等待联络员的指令完成面试流程。

④ 面试过程中,考生须始终保持正面朝向镜头,不得离开座位或旁顾左右, 设备不得退出腾讯会议室,不得有其他人进入考生面试场所或与考生交流,不得 翻阅任何资料。

⑤ 面试结束后,待联络员或专家确认面试结束,方可离开网络会议室。

⑥ 面试中途设有专家休息时间,中断休息时间较为短暂,请考生理解并耐 心等待。

三、 考生行为规范

(1)考生应当自觉服从考试工作人员管理,严格遵从考试工作人员关于网 络远程考场入场、离场、打开视频的指令,不得以任何理由妨碍考试工作人员履 行职责,不得扰乱网络远程面试考场及其他相关网络远程场所的秩序。

(2)考生应按要求备妥软硬件条件和网络环境,提前安装指定软件配合软 件测试;如因考生的网络、通信条件或软硬件设备故障原因造成的复试无法顺利 进行,后果由考生自负。

2

(3)考生必须凭本人有效居民身份证参加网络远程面试,考前 360 度展示 个人面试环境并主动配合身份验证核查等流程。面试期间不允许采用任何方式变 声、更改人像。

(4)考生音频视频必须全程开启,全程正面免冠朝向摄像头,保证头肩部 及双手出现在视频画面正中间。不得佩戴口罩保证面部清晰可见。面试期间严禁 他人进入或与他人交流,也不允许出现其他声音。桌面仅可摆放身份证和面试所 需电子设备;电子设备内不得存放面试相关的电子资料。

(5)面试全程考生应保持注视摄像头,视线不得离开。面试期间不得以任 何方式查阅资料。面试期间考生不得录屏、录音、录像。

(6)禁止泄露或公布面试相关信息。

(7)如考生违反以上行为规范,视为考试违纪,取消面试成绩。

附件:

## 腾讯会议下载及使用流程(简易版)

- 一、 下载、安装及注册
	- 1. 打开下载链接:

https://cloud.tencent.com/act/event/tencentmeeting free?fromSourc [e=gwzcw.3375071.3375071.3375071&utm\\_medium=cpc&utm\\_id=gwzcw.33750](https://cloud.tencent.com/act/event/tencentmeeting_free?fromSource=gwzcw.3375071.3375071.3375071&utm_medium=cpc&utm_id=gwzcw.3375071.3375071.3375071) [71.3375071.3375071](https://cloud.tencent.com/act/event/tencentmeeting_free?fromSource=gwzcw.3375071.3375071.3375071&utm_medium=cpc&utm_id=gwzcw.3375071.3375071.3375071)

2. 腾讯会议提供多种下载版本,请考生根据自身设备,点击"立即下载" 下载对应版本。

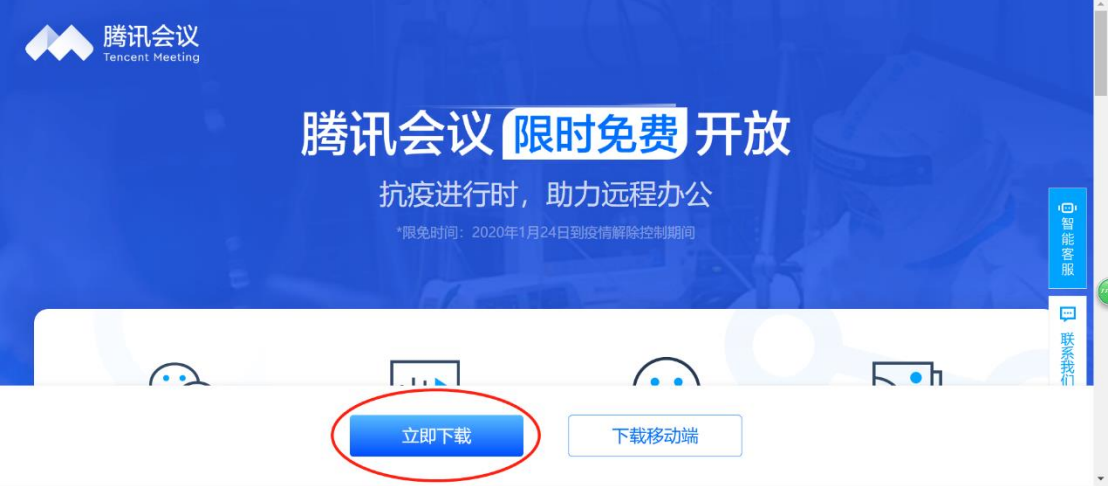

3. 以 Windows 系统为例, 点击"立即下载"后, 网页会自动跳转到下载页 面,点击下载并进行安装。

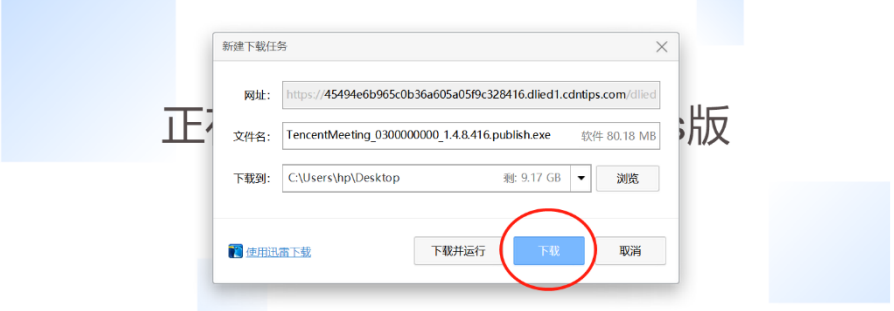

- **BERLON** 開出金 **AN JUSTDOIT** ල 十 **Pay**<br>预定会议  $\boldsymbol{\star}$ 腾讯会议 哲无会议 注册/登录 其他方式登录  $\bullet$ 微信
- 4. 打开腾讯会议,点击注册/登录,按照提示注册账号,注册完如右图所示。

5. 考生共需创建两个账号,点击头像,修改昵称。分别将昵称改为"姓名+ 第一机位"和"姓名+第二机位"。

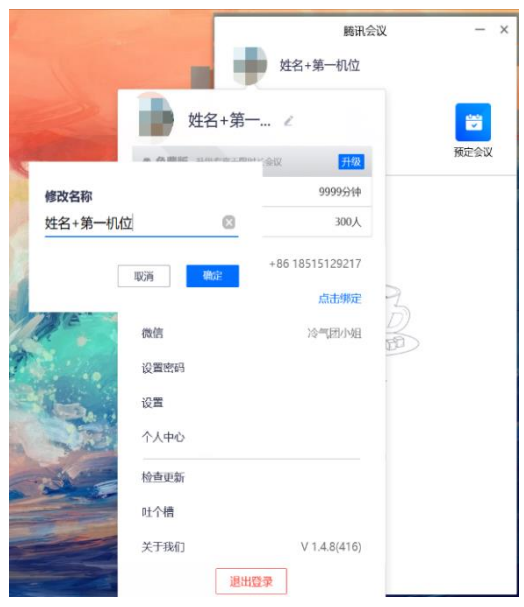

- 二、 使用过程
	- 1. 加入会议

如要参加会议选择加入会议,并输入会议号,同时勾选会议设置,其中 第一机位需勾选"自动连接音频"和"入会开启摄像头",第二机位仅勾 选"入会开启摄像头"。点击"加入会议"即可。

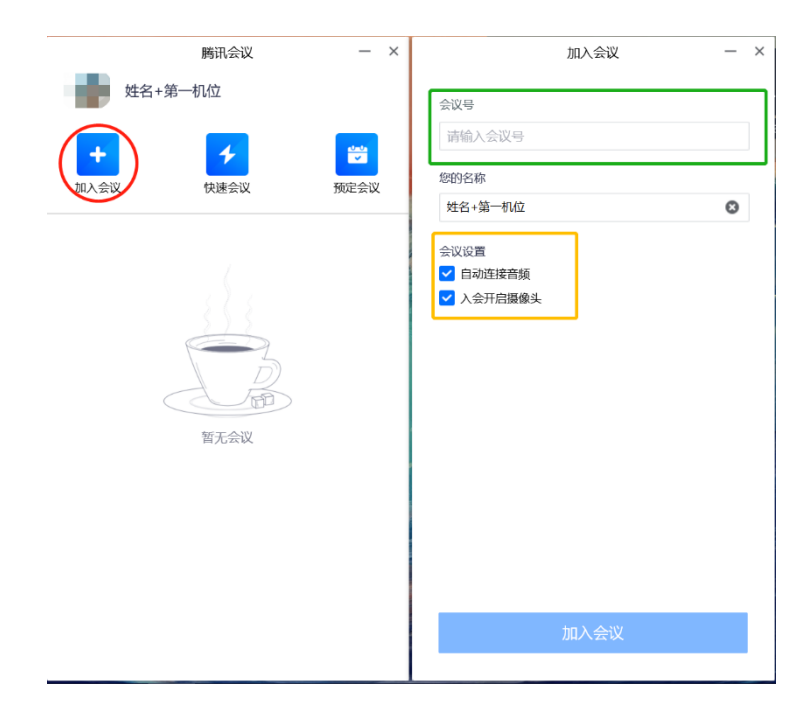

特别提醒:

远程网络复试采用"双机位"模式,请考生提前在所用设备中安装"腾讯会 议",并按要求设置好昵称及设备位置。